#### Resetting your password

Note: You must have registered first in order to reset your password. Please see the "Register for self-service password portal" section.

- 1. Go to <a href="https://mypassword.toro.com">https://mypassword.toro.com</a>
- 2. Click on Reset Password

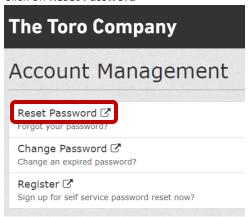

 Enter your @toro.com username and the characters in the picture and click Next ex: First.Last@toro.com

#### Microsoft

# Get back into your account

### Who are you?

To recover your account, begin by entering your user ID and the cha

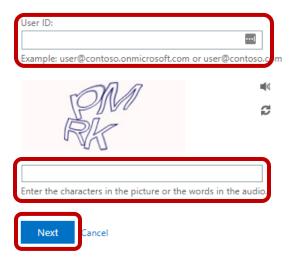

4. Select a verification method that your registered and follow the instructions

#### The Toro Company

Microsoft Application Portal

Get back into your account

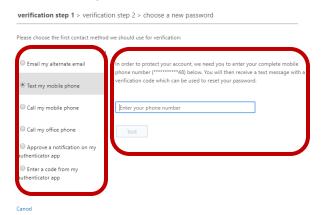

- Repeat the process with a second authentication method
- Enter and Confirm a new password
   Note: Password must contain 1 lower case, 1 upper case and 1 number (or special character). It cannot be a previously used password or contain your name or username

### The Toro Company

Microsoft Application Portal

Get back into your account

verification step 1 ✓ > verification step 2 ✓ > choose a new password

| * Enter new pa | ssword:   |   |
|----------------|-----------|---|
|                |           | 9 |
| * Confirm new  | password: |   |
|                |           | 9 |
| Finish         | Cancel    |   |

7. If successful, please allow up to 30 minutes for your new password to sync across the organization

#### Changing your password

Note: You must have registered first in order to reset your password. Please see the "Register for self-service password portal" section.

- 1. Go to <a href="https://mypassword.toro.com">https://mypassword.toro.com</a>
- 2. Click on Change password

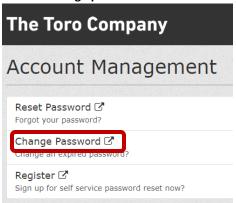

Enter your @toro.com username and click Next ex: First.Last@toro.com

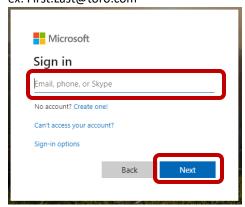

- 4. Enter your password and click Sign-In
- Enter your old password and Enter and Confirm your new password. Click Submit

The Toro Company
Microsoft Application Portal

# change password

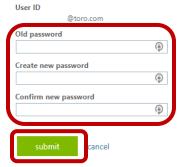

6. If successful, please allow up to 30 minutes for your new password to sync across the organization

#### Register for self-service password portal

Note: You must have an active account and know your password to register. You must register two methods to be able to reset your password. If you don't know what your username or password is, please see an IS representative.

- 1. Go to <a href="https://mypassword.toro.com">https://mypassword.toro.com</a>
- 2. Click on Register

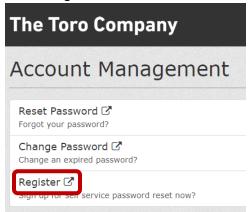

Enter your @toro.com username and click Next ex: First.Last@toro.com

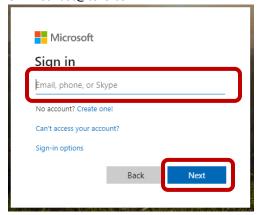

- 4. Enter your password and click Sign-In
- You'll need to register at least one of the following methods for Multi-Factor Authentication. This is used to validate your identity when you need to reset your password.

### SMS/Text method

a. Click on Add Method

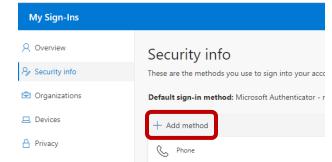

b. Click on Phone

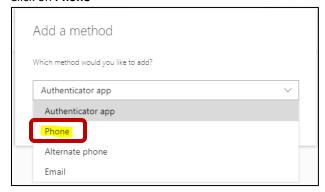

c. Enter your **Mobile Phone Number**, pick **Text me a** code and click **Next** 

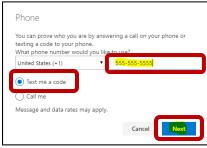

 Enter the code that was texted to your mobile phone and click Next

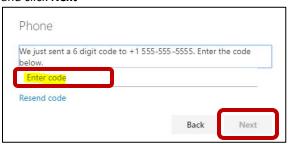

e. You have successfully registered an SMS/Text authentication method. Click **Done** 

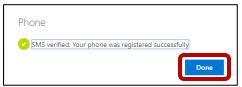

Microsoft Authenticator App method

a. Click on Add Method

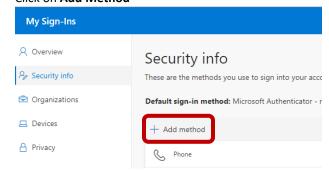

b. Click on Authenticator app

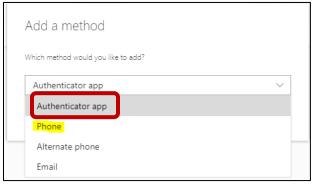

 Download the Microsoft Authenticator app on your mobile device and click Next on the website

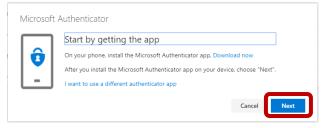

d. On your mobile device, tap the three vertical dots and tap **Add account** or the "+" button in the upper right depending on device

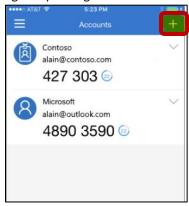

- e. Select **Work or school account**. Allow access if prompted. The app needs permission to use your camera to scan the QR code
- f. **Scan** the QR Code displayed on the website and click **Next** on the website

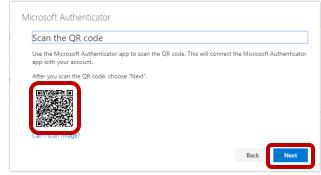

g. The app will send a test authentication. Click **Approve** on your mobile device

h. If successful, a Notification approved message will show. Click **Next** 

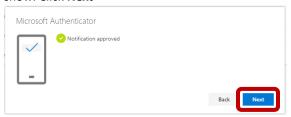